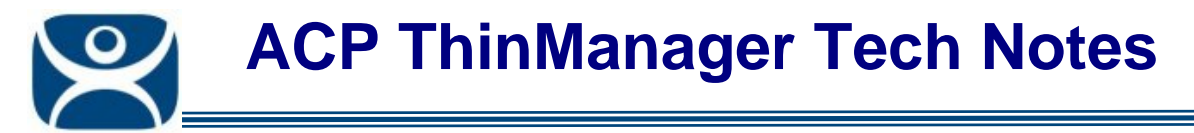

# **Terminal Groups Configuration**

Use the **F1** button on any page of a ThinManager wizard to launch Help for that page.

Visit www.thinmanager.com/TechNotes4/01\_Intro/Manuals.shtml to download the manual, manual chapters, or the abridged ThinManual.

ThinManager allows terminals to be organized into Terminal Groups. This can aid management because any setting applied to the Terminal Group is inherited by sub-groups and member terminals.

# **Terminal Group Configuration Wizard**

Terminal Groups are created by right clicking on the Terminal branch of the ThinManager tree and selecting Add Group. This will launch the Terminal Group Configuration Wizard

The Terminal Group Configuration Wizard establishes the terminal settings for a group of terminals. It follows the same format as the Terminal Configuration Wizard so this Tech Note will only discuss the differences.

#### *Group Settings Checkbox*

Pages on the Group wizard will have **Group Setting** checkboxes for each setting. Selecting this checkbox will force that setting to be inherited by nested sub-groups and member terminals. The Group Settings of any subgroup or terminal will be grayed out to prevent changes if the group setting is selected on the parent. Changes need to be made at the Group level.

> **Automation Control Products www.thinmanager.com** Revised m/d/yy

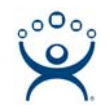

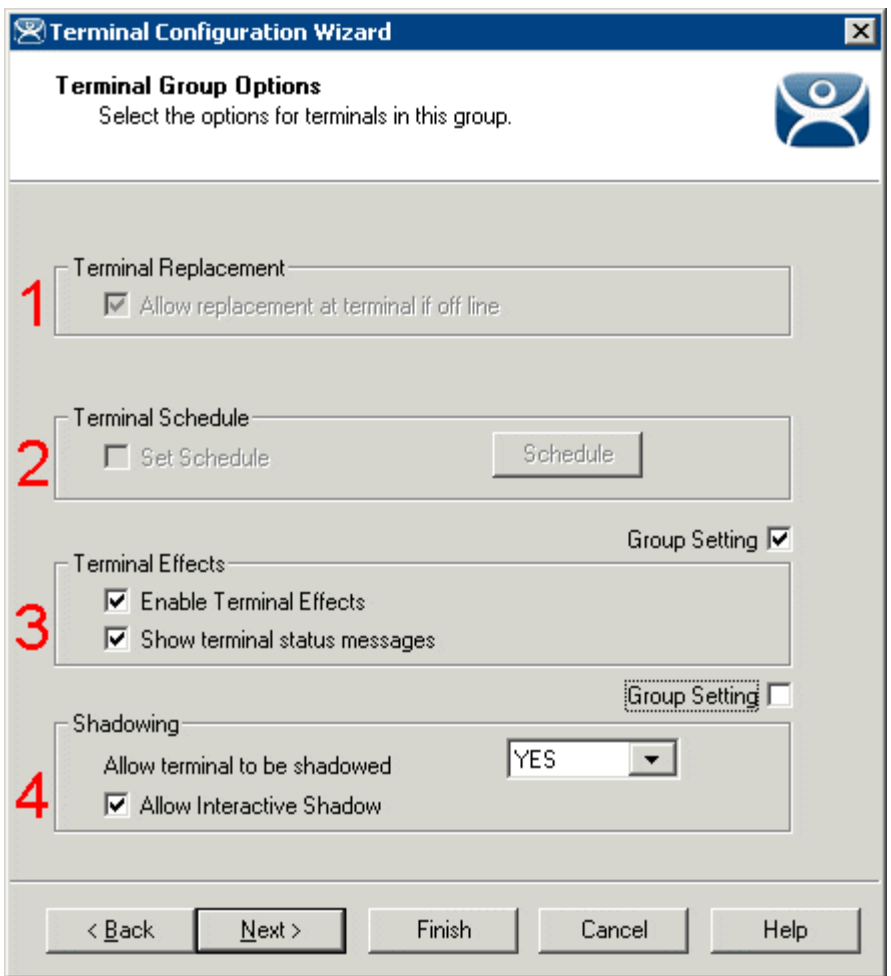

*Group Setting Example* 

This example shows variations in the use of four *Group Settings* on the **Terminal Group Options** page of a nested group.

*Terminal Replacement* (1) and *Terminal Schedule* (2) were configured in the parent group and cannot be changed in this child group. *Terminal Replacement* (1) was set as checked, while *Terminal Schedule* (2) was set as unchecked.

The *Terminal Effects* (3) Group Setting is selected for this Group. It will be grayed out in child groups and member terminals.

The *Shadowing* (4) Group Setting is unselected, making it available to be set for child groups and member terminals.

# **Adding a Terminal to a Group**

A terminal is added to a group from the **Terminal Name** page of the **Terminal Configuration Wizard**.

Open the **Terminal Configuration Wizard** by either:

- Highlighting the terminal in the **ThinManager** tree pane by clicking on the terminal name or icon and select *Edi t >Modify* from the **ThinManager** menu bar.
- Right clicking on the terminal icon in the **ThinManager** tree pane and select *Modify.*
- Double clicking on a terminal icon in the **ThinManager** tree pane.

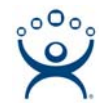

#### This will launch the **Terminal Configuration Wizard**.

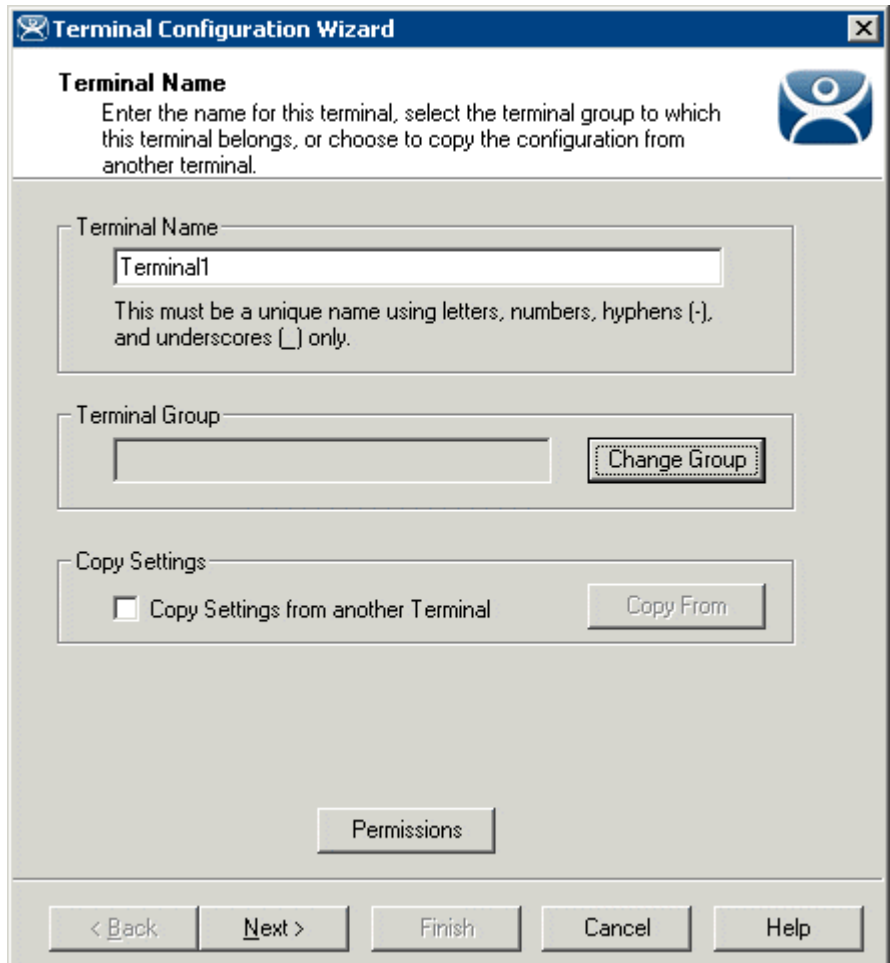

*Terminal Configuration Wizard - Terminal Name Page* 

The first page of the wizard, **Terminal Name**, has a *Change Group* button. Select the *Change Group* button to launch the **Select Terminal Group** window.

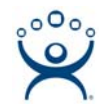

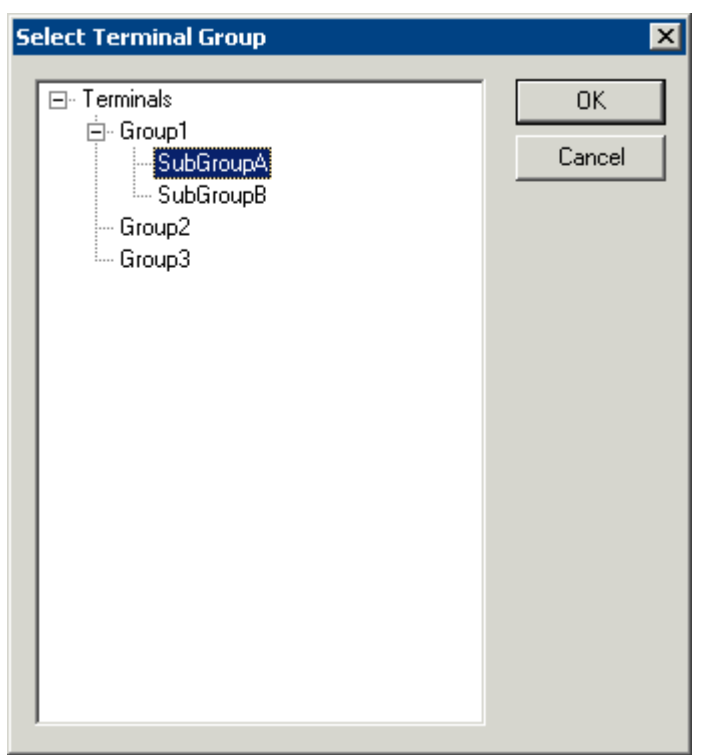

*Select Group Window* 

The **Select Terminal Group** window has a tree of the Terminal Groups. Highlight the desired Terminal Group and select the *OK* button. Selecting *Terminals* will remove the terminal from group membership.

The *Cancel* button will close the **Select Group** window without making changes.

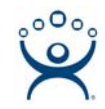

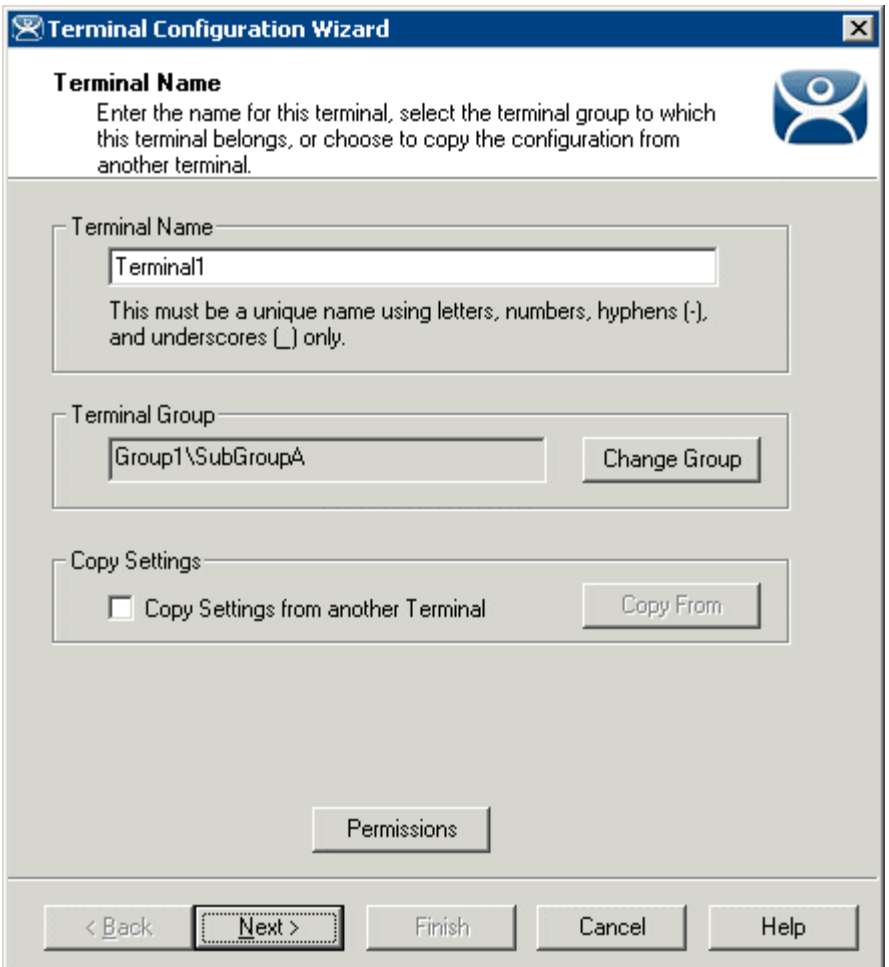

*Terminal Group Display* 

Once a group is selected for the terminal the group will be displayed in the *Terminal Group* field.

**Note:** The terminal will need to be restarted for the changes to take effect.

# **Adding a Group to a Group**

A sub-group can be created by adding a group to a group.

Launch the *Group Configuration Wizard* by selecting *Edit > Add Terminal Group* or by or right clicking on the Terminals branch in the tree and selecting *Add Group.* 

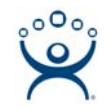

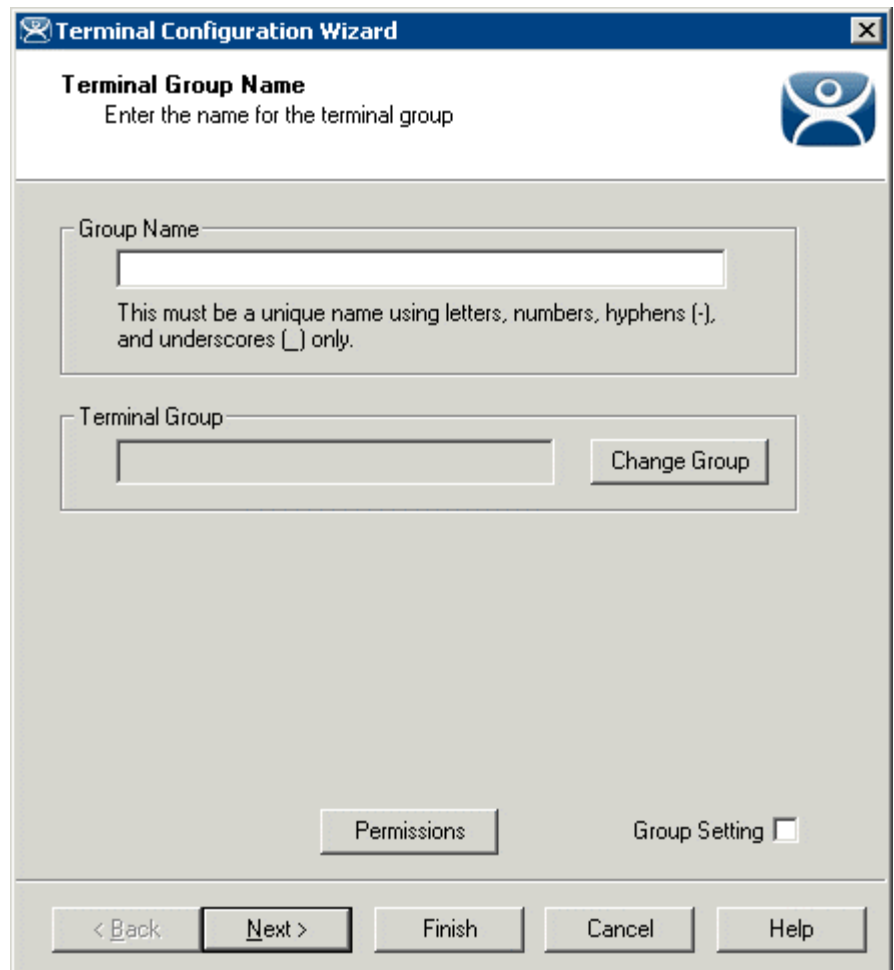

*Group Configuration Wizard – Terminal Group Name* 

Add a name for the group. If an existing name is selected, a **Duplicate Name Warning** popup will be displayed when the *Next* button is selected.

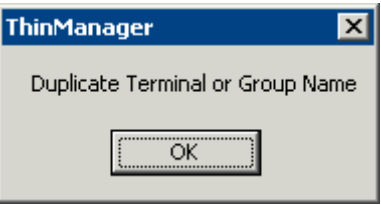

*Duplicate Name Warning* 

This Terminal Groups can be added to another Terminal Group, creating a multi-level hierarchy. This is done with the *Change Group* button that launches the **Select Group** window.

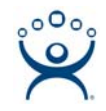

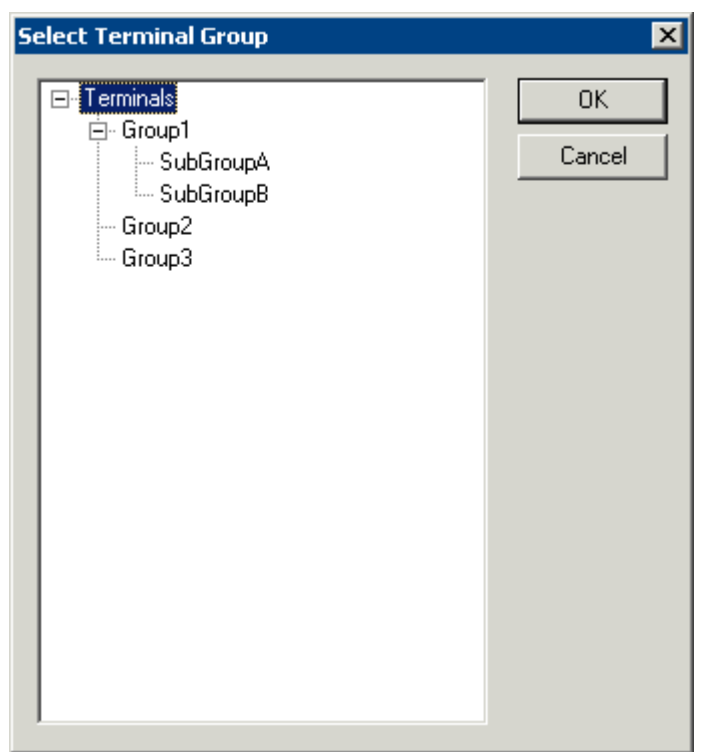

*Select Terminal Group Window* 

The **Select Group** window will show a tree displaying the group hierarchy. Highlight the Terminal Group that you want to join and select the *OK* button to join or select the *Cancel* button to quit without joining.

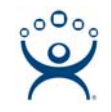

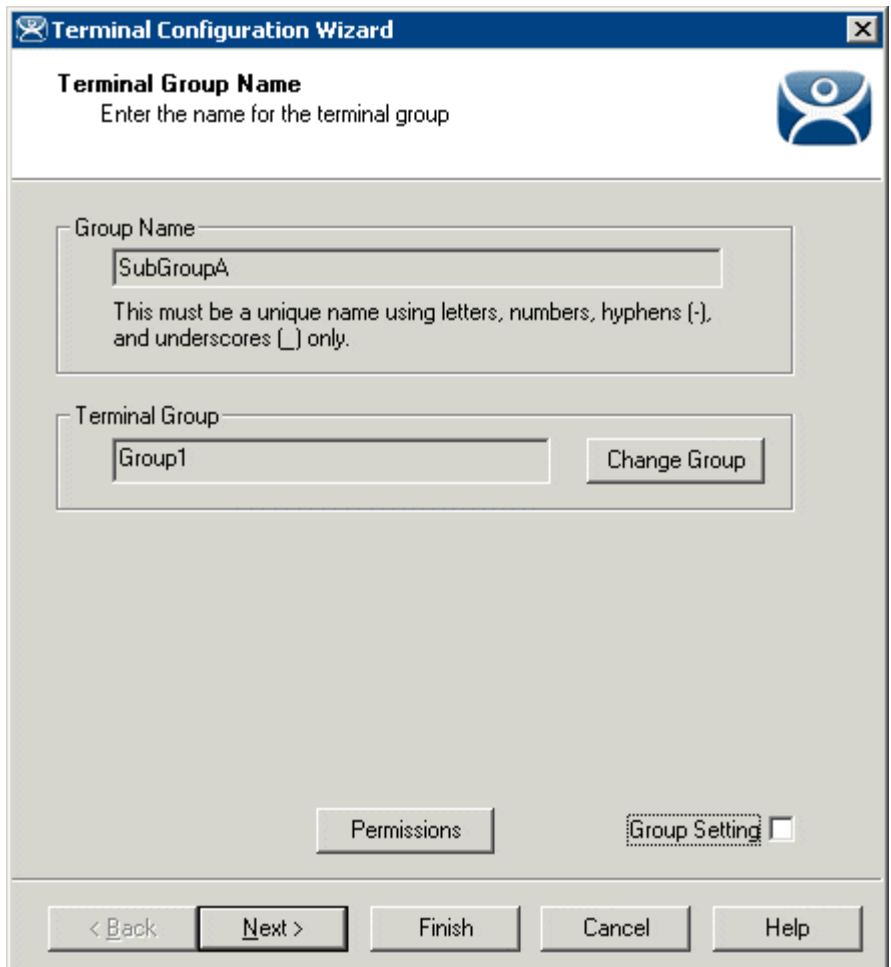

*Terminal Group Configuration Wizard – Terminal Group Name Page* 

The parent Terminal Group you joined will be displayed in the *Group* field. This group is now a sub-group it the hierarchy.

Select the Next *button* to continue or select the *Cancel* button to close the configuration wizard without saving.

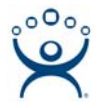

# **Unique Group Configurations**

Several pages of the **Group Configuration Wizard** are different than the **Terminal Configuration Wizard**. These include the Log In Information page, the Group Video Resolution, and Module pages.

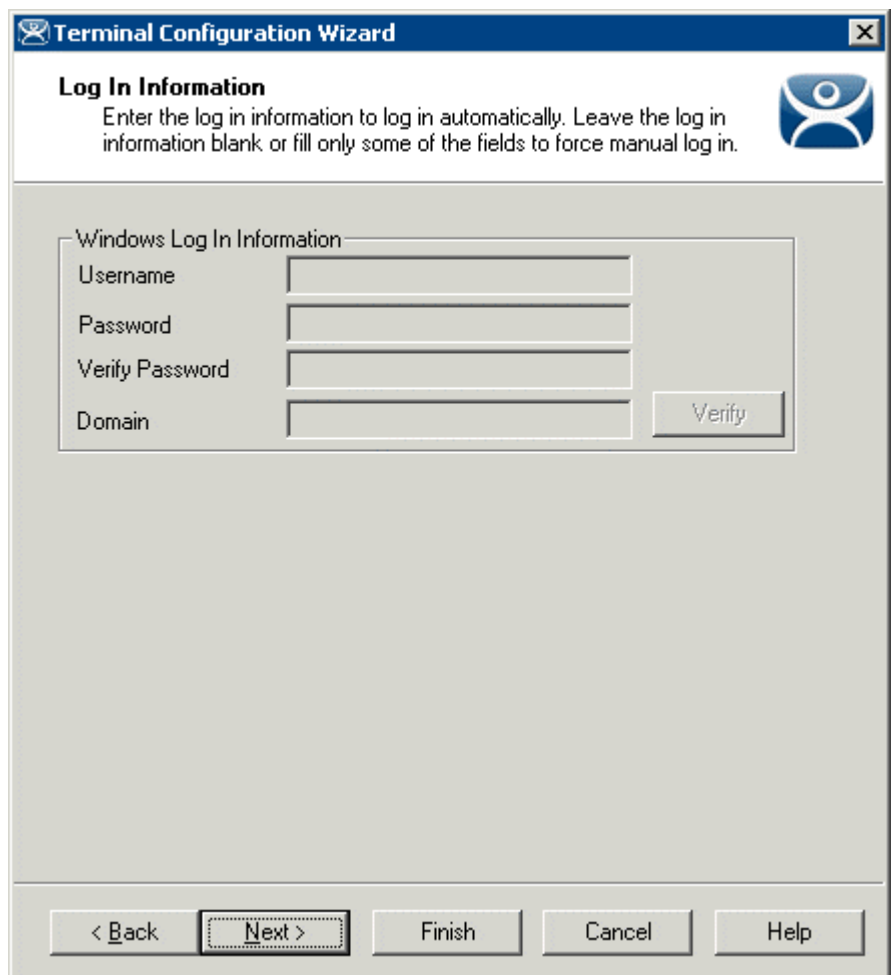

### *Group Login Information Page*

*Log In Information - Terminal using Display Clients* 

#### The **Log In Information** page is different in the **Group Configuration Wizard** than the **Terminal Configuration Wizard**.

It is highly recommended that each terminal login to a Terminal Server with a unique profile. For this reason, the Group *Username*, *Password* and *Domain* are inactive in the Terminal Group Configuration. These need to be set individually during the Terminal Configuration.

Terminal Groups using Display Clients do not display the *Initial Program* field. AppLink instead provides the Initial Program function.

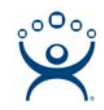

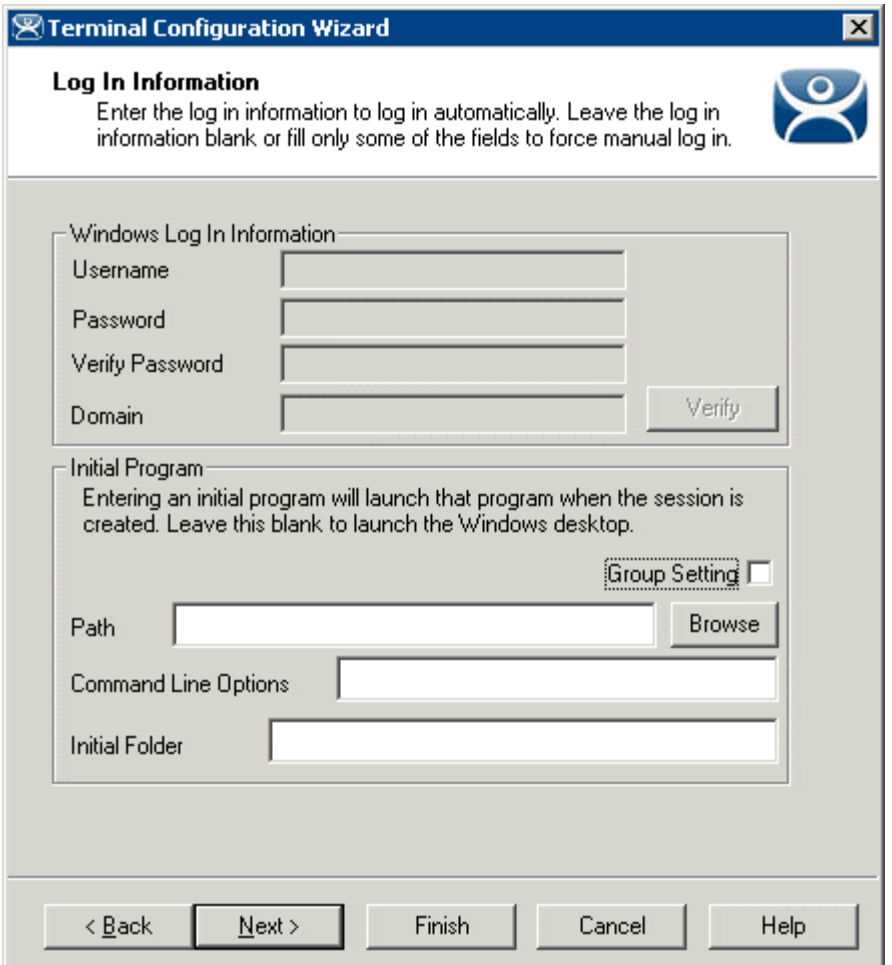

*Login Information – Terminal using Individual Terminal Servers* 

If you are using Individual Terminal Servers instead of Display Clients the Log In information will be grayed out but the *Initial Program* settings will be available for configuration.

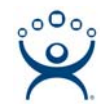

## *Group Video Resolution Page*

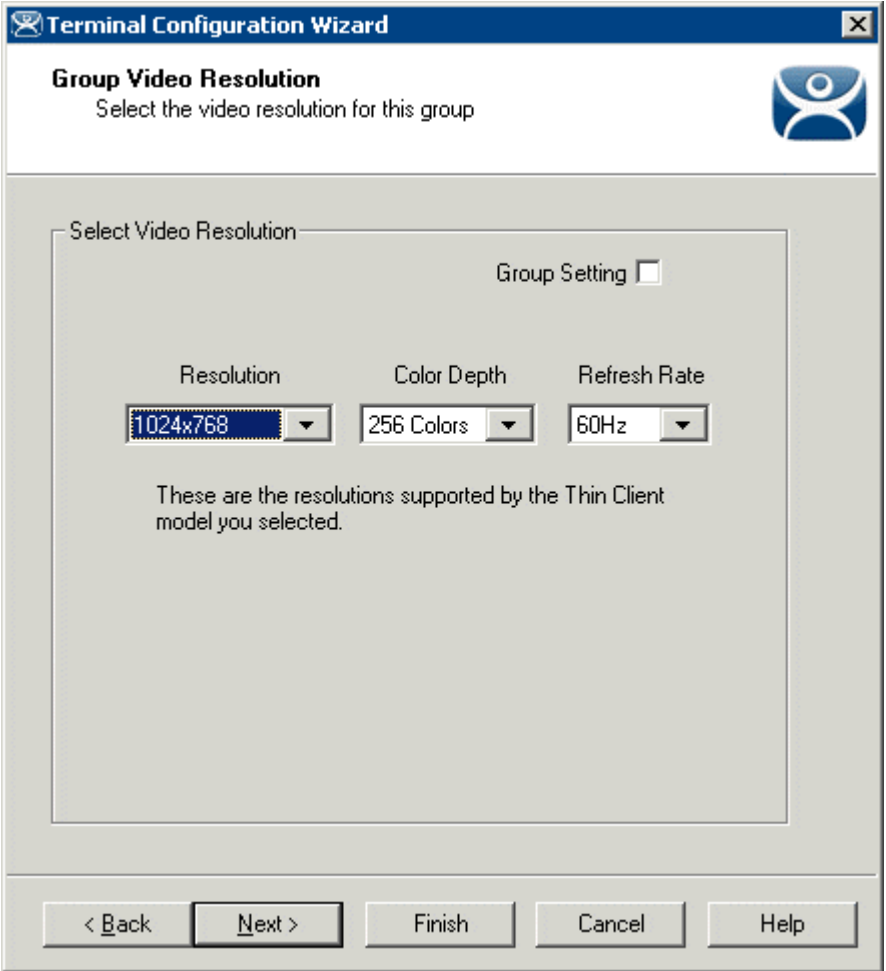

*Group Configuration Wizard - Video Configuration* 

The **Group Video Resolution** page has a drop-down box that allows the video resolution to be set for all members of the Group.

The Windows 2000 terminal connection uses a 256-color depth. The 64K-color depth is available by using RDP connected to a Windows 2003 or 2008 Terminal Server.

The *Group Setting* checkbox will lock the settings for the group and all member terminals.

**Note**: It is not recommended to set the Video Resolution as a Group Setting because of the variety of monitor sizes and the ease at which they are changed. These settings are better set as an individual terminal setting to provide the flexibility to switch monitors.

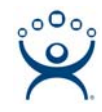

#### *Group Module Selection Page*

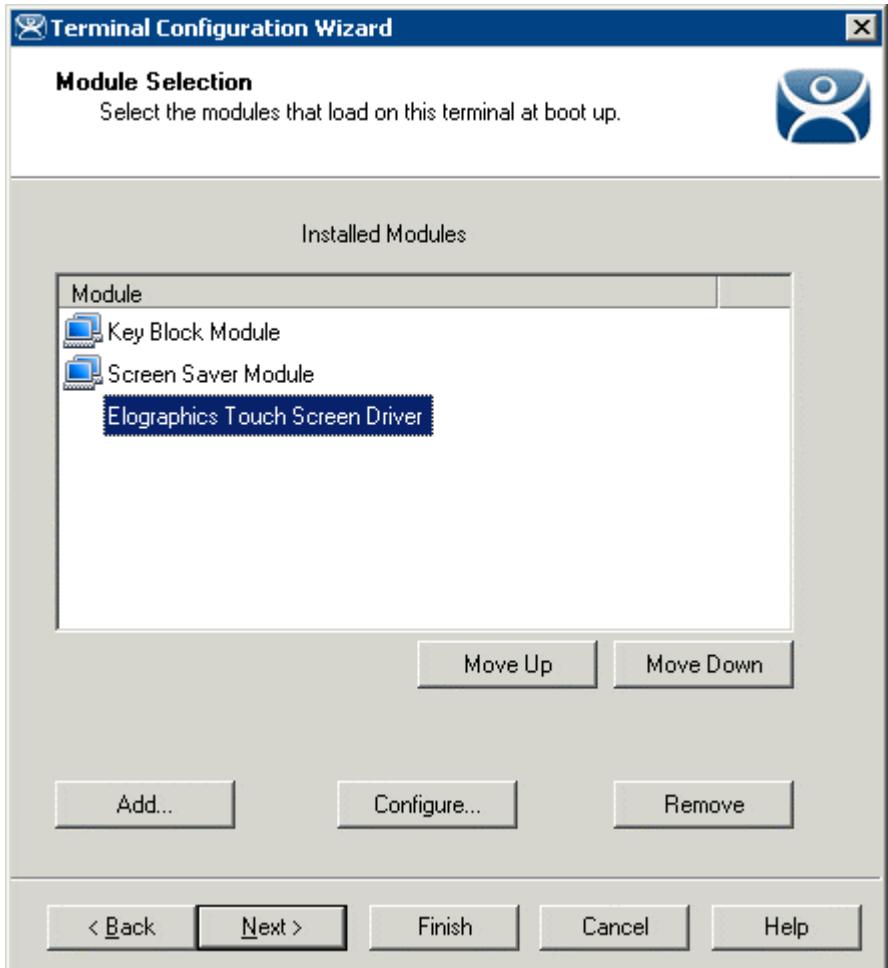

*Group Configuration Wizard - Module Selection* 

A **Module** is a component of the firmware that is not needed for the basic functionality but may be desired for advanced functionality such as Touch Screen drivers and the USB Memory Card Reader.

Terminals that are members of a Group may show icons to represent the properties of added modules.

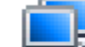

The Group icon represents modules assigned to a parent Group.

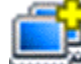

- The Group icon with yellow plus sign represents properties that are changed on the terminal from the Group settings. This is limited to touch screen calibration.
- No icon indicates that the module was added to that particular Group or Terminal and not a parent Group.

If you add a module to a group it will display the group icon and any configuration will need to be made at the group level.

If you add a module to a terminal it will not display an icon and any configuration will need to be made at the terminal level.

The rest of the **Group Configuration Wizard** pages follow the **Terminal Configuration Wizard** pages.